## How to self-install a print queue from a Queue Deployment

Queue Deployments can be made available to users to install themselves. The users don't need elevated rights to their PCs to do this, because the installation will be executed by the PDAgent.

## Ensure the Queue Deployment has self-install allowed

- Open Resource Manager.
- Navigate to **Print Management > Print Queue Management > Queue Deployments**.
- Double click the Queue Deployment on the right. If it doesn't exist create one manually, or copy from an existing print queue.
- In the **Deployment scope** frame, **Auto deploy** should be set to **Do not auto deploy**. This is because if the queue is already installed, it cannot be self-installed. **Auto deploy** could be **Selected deployment zones** but then self-install will only be available on computers that do not match to selected zones.
- The **Self install** drop-down should be set to **Allowed for all PDAgents**, or **Allowed for selected deployment zones**.
- If it is set to **Allowed for selected deployment zones** then we need to ensure the required PCs fall into the selected zones on the **Deployment zones** tab.
- Click OK.
- If a change was made, refresh the PDAgent on which you would like to self-install. This is to avoid waiting for the auto-refresh interval to pass.

## Execute the self-install on the user's PC

Now that we've ensured the self-install is allowed, we can execute it on the user's PC.

• On the user's PC, in the System Tray (bottom right of the screen, right click the PD icon and choose Install printer.

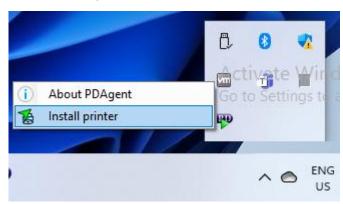

- A list of print queues available for install will be displayed. Choose the queue and click **OK**.
- A progress window will be displayed. Once complete, the print queue will be available for use.

Document revision date: 2023/08/25

Software version: 2.4.4.1 © 2023 Blue Swift Software CC

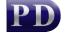

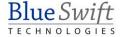